# Vejledning - web-baseret indberetningssystem vedr.<br>forebyggende foranstaltninger for udsatte børn og unge.

# **Indhold**

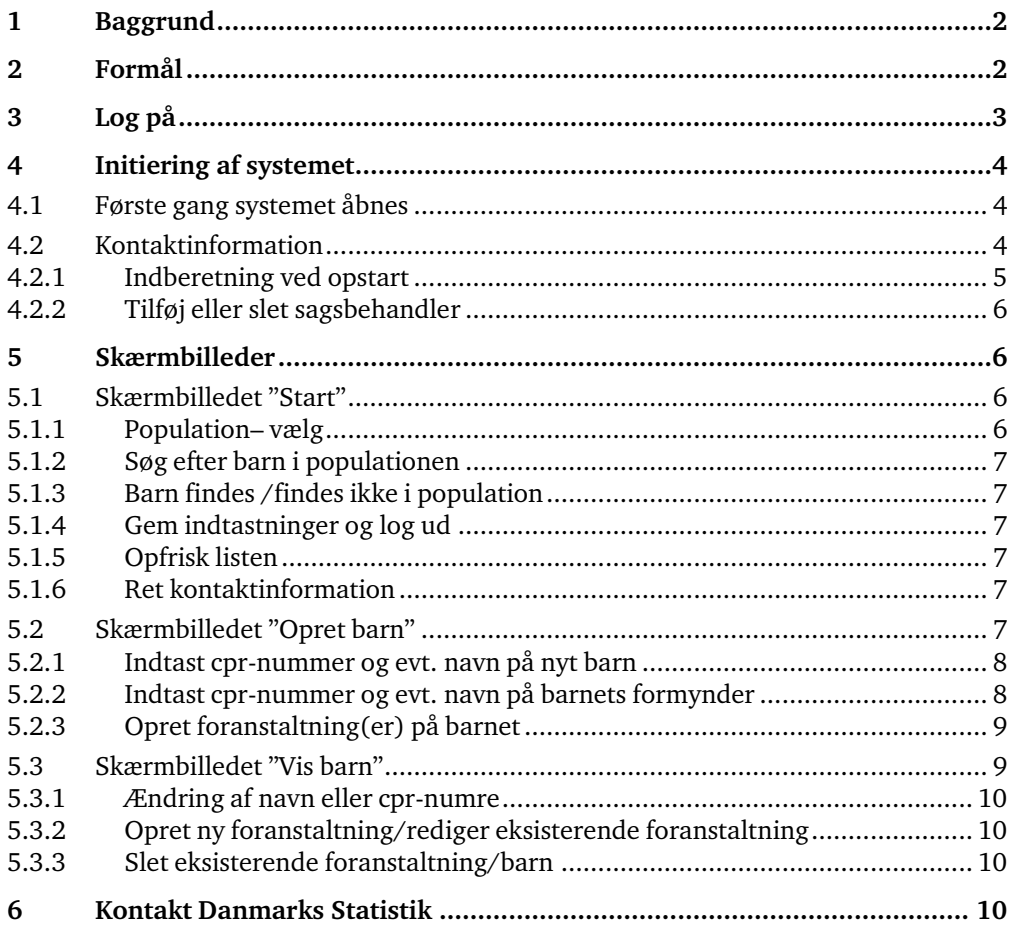

## **1 Baggrund**

I forbindelse med aftalen om kommunernes økonomi for 2006 blev det besluttet at igangsætte et tværoffentligt samarbejde, som skal forbedre, forenkle og sikre en mere sammenhængende dokumentation på de væsentlige kommunale serviceområder. Som et af de seks område har regeringen og KL indgået en aftale om national dokumentation på området for udsatte børn og unge i 2009.

Som en del af aftalen skal indberetninger om oplysninger for de forebyggende foranstaltninger fremover ske på individbasis, via cpr-nummeret, som erstatning for de tidligere summariske oplysninger. Samtidigt sker der en omlægning af måden indberetningerne foretages på, idet disse overgår fra manuelle skemaindberetninger til elektronisk overførelse.

Der er flere formål ved at indfører denne ændring:

Dels er det forventningen, at statistikken på området bliver mere valid, da de elektroniske og individbaserede indberetninger erfaringsmæssigt giver mere valide statistikker end de summariske indberetninger.

Dels gælder det særligt for de forebyggende foranstaltninger, at en elektronisk indberetning på barnets cpr. nr. vil forbedre mulighederne for at vurdere effekten af disse foranstaltninger. Oplysningerne om de forebyggende foranstaltninger på cprnummer giver nemlig et samlet billede af de indsatser, som barnet modtager gennem sin opvækst, og skaber dermed, koblet med øvrige cpr-oplysninger, grundlag for en viden om, hvilke indsatser, der virker bedst.

Der er mulighed for at indberette oplysningerne om de forebyggende foranstaltninger på to måder: Via en system-til-systemløsning direkte koblet til et sagsbehandlingssystem, og via den web-løsning, der beskrives i nærværende vejledning. Det er håbet, at de nye indberetninger vil skabe ny viden, der kan komme alle til gavn.

## **2 Formål**

Formålet med denne vejledning er at præsentere de skærmbilleder og funktioner, som kommunerne kan benytte til at indberette foranstaltninger for udsatte børn og unge til Danmarks Statistik.

Systemet består af tre skærmbilleder(1-3) til inddatering samt et skærmbillede (4) til administrative oplysninger:

- 1. Start
- 2. Opret barn
- 3. Vis barn
- 4. Kontaktoplysninger

For hvert skærmbillede er der indarbejdet en række pop-up beskeder, for at forbedre kvaliteten og lette arbejdsgangene med at inddatere. Det er kun få af disse pop-up faciliteter der er vist og beskrevet i denne vejledning.

Systemet er designet som en overgangsløsning til de kommuner, der endnu ikke har implementeret en system-til-system løsning. Systemet er udelukkende designet til at kunne fungere som et inddateringssystem, og der er derfor ikke indbygget faciliteter, som kunne være nyttige ved sagsbehandling i kommunen.

# **3 Log på**

Når man ønsker at indberette logger man på systemet via Danmarks Statistiks hjemmeside. Man starter med øverst på Danmarks Statistiks startside vælges fanen "For Indberettere"(pil 1). På den side, som derefter kommer frem på skærmen vælges i den alfabetiske oversigt "Udsatte børn og unge" (pil 2).

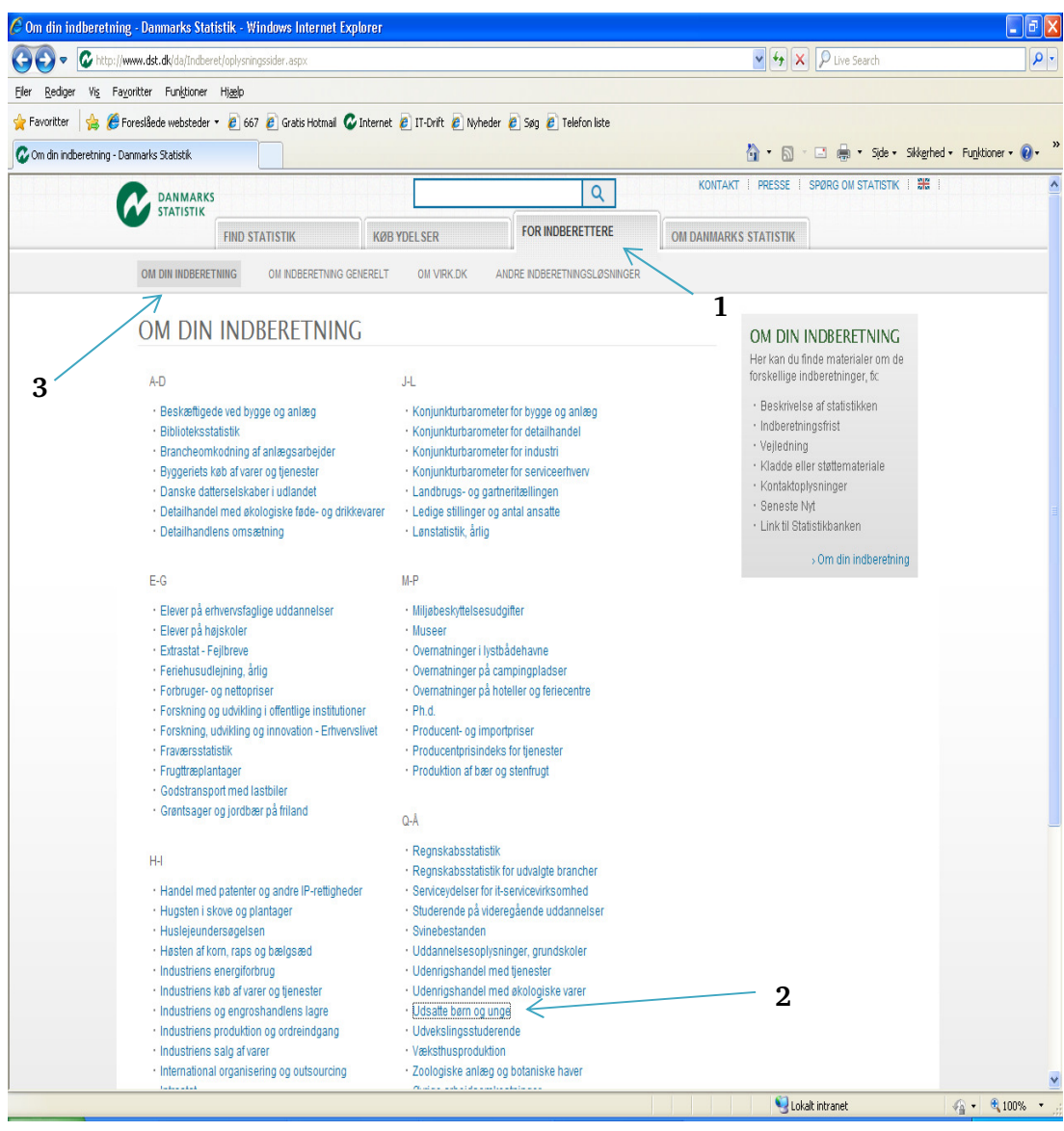

Efter valg af "Udsatte børn og unge" logger man på systemet med medarbejderens digitale signatur (Nem-id) – se figur nedenfor. Derefter henter systemet de tidligere indberetninger, som er foretaget af kommunen. (Oplysninger til og med kommunens papir-indberetninger i 2012 vedr. foranstaltninger for 2011 – vil blive indlæst maskinelt af Danmarks Statistik).

Hvis man vil læse om administrative oplysninger vedr. tællingen vælges fanen "Om din indberetning" (pil 3).

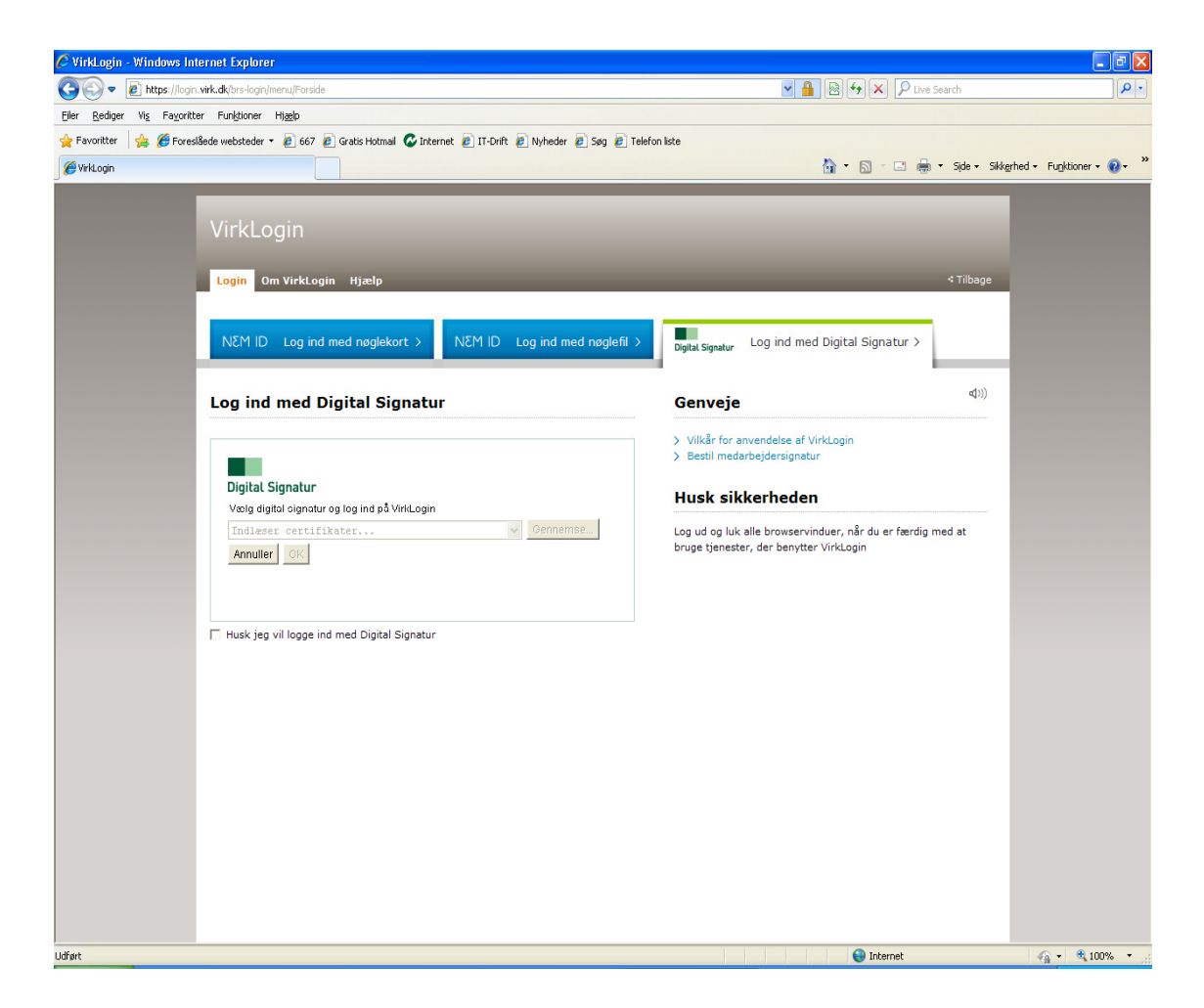

# **4 Initiering af systemet**

# **4.1 Første gang systemet åbnes**

Første gang indberetnings-systemet anvendes – gør man således:

For at sikre rettigheder til systemet skal man være registreret som bruger i Virk-miljø. Start derfor med at kontakte virk-administrator i kommunen, for at få adgang til at kunne indberette data for udsatte børn og unge. Virk-administrator vil koble medarbejderens digitale signatur (Nem-id)til de rettigheder, som er nødvendige for at anvende systemet. Bemærk det er ikke medarbejderens personlige digitale signatur men den digitale signatur (Nem-id) medarbejderen har i kommunen (medarbejder digital signatur). Virk-administrator skal være opmærksom på at rettigheden ikke skal gives til de enkelte p-enheder, men derimod til "Alle".

# **4.2 Kontaktinformation**

For at kunne bruge systemet skal oplysninger vedr. kommunens kontaktpersoner være udfyldt. Første gang man anvender systemet, skal man udfylde felterne vedr. kontaktpersoner. Dette gøres ved at vælge "Indtast kontaktinformationer" (pil 1)

Hvis man ønsker at opdatere disse oplysninger, skal man vælge "Kontaktinformation" på skærmbilledet "Start" (pil 6).Hvis mere end en sagsbehandler inddaterer kontaktoplysninger samtidigt, vil systemet kun gemme oplysninger, som er indtastet af den sagsbehandler, som trykker "Gem" sidst.

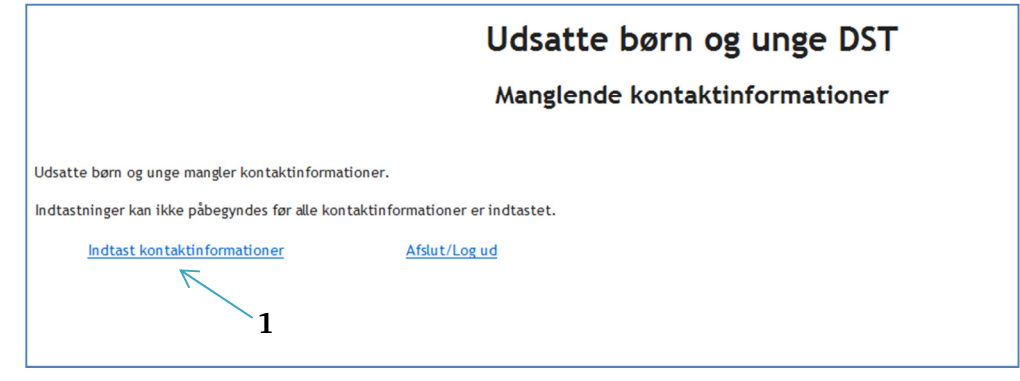

#### **4.2.1 Indberetning ved opstart**

Inden første indberetning af sager, skal der indberettes kontaktoplysninger. Der skal indberettes oplysninger, dvs. navn og mailadresse, for følgende kontaktpersoner;

- Faglig kontaktperson– person og/eller postkasse, som er ansvarlig for opgaver i kommunen vedr. udsatte børn og unge.
- Teknisk kontaktperson– person og/eller postkasse, som er kyndig med hensyn til kommunens it-systemer.
- Kvitteringsmodtager person og/eller postkasse, som indberetter oplysninger om kommunens udsatte børn og unge til Danmarks Statistik.

Når oplysninger om kontaktpersonerne er indtastet (rettet) trykkes på "Gem og retur" (pil 1), hvorefter man returnere til skærmbilledet "Start".

Hvis man ikke ønsker at gemme de indtastede data, skal man vælge "Annuller" (pil 2).

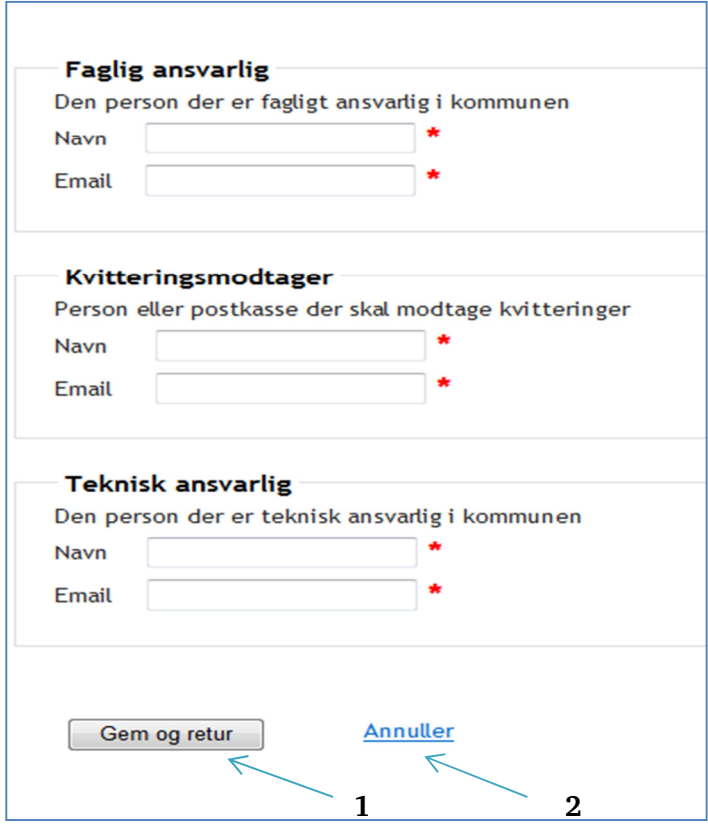

#### **4.2.2 Tilføj eller slet sagsbehandler**

For at sikre rettigheder til systemet skal man være registreret som bruger i Virk-miljø. Man skal derfor registreres som indberetter, og det gør man således:

Kontakt virk-administrator i kommunen, for at få adgang til at kunne indberette data for udsatte børn og unge. Kommunens Virk-administrator vil kunne koble din (medarbejder) digitale signatur til de rettigheder som du skal have for at anvende systemet.

Det er ligeledes Kommunens Virk-administrator der skal slette adgangen for de sagsbehandlere, der ikke længere skal anvende systemet.

# **5 Skærmbilleder**

#### **5.1 Skærmbilledet "Start"**

Når systemet startes fremkommer nedenstående startside på skærmen. I det efterfølgende benævnes denne side "Start".

"Start" er det skærmbillede systemet returnerer til, når man på de øvrige skærmbilleder vælger at trykke på "Gem" eller "Afslut".

*Skærmbillede "Start"* 

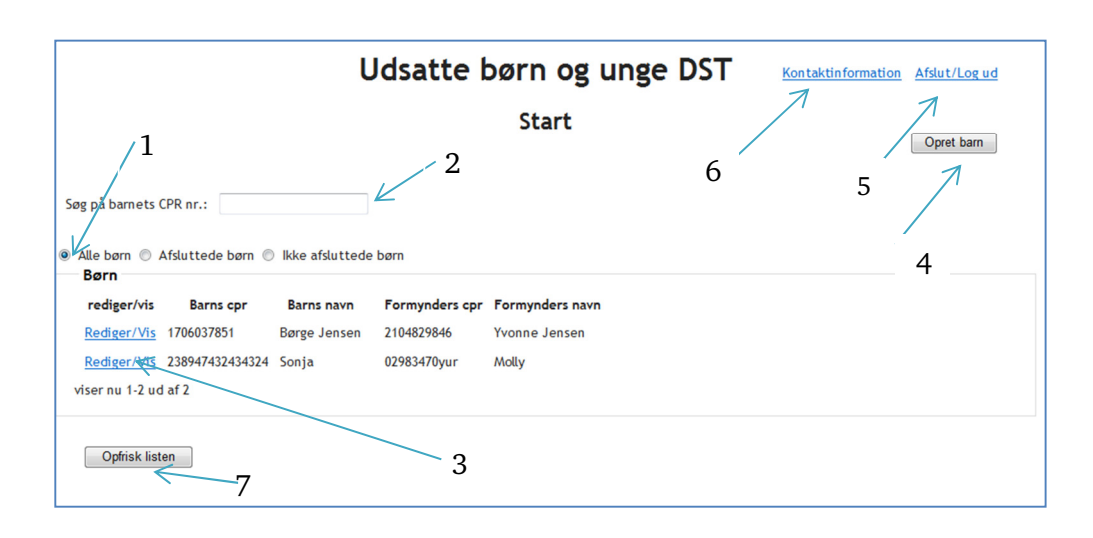

På skærmbilledet "Start" kan man udføre følgende:

#### **5.1.1 Population– vælg**

- "Alle børn" (pil 1) herved får man en liste over alle børn, der enten modtager eller har modtaget forebyggende foranstaltninger fra kommunen. Bemærk, at systemet ikke indeholder foranstaltninger, som er afsluttet før 1. januar 2012.
- "Afsluttede børn" (pil 1) herved får man en liste over de børn, hvor alle foranstaltninger er afsluttet. Bemærk, at systemet kun indeholder de børn som har modtaget en foranstaltning pr. 1. januar 2012 eller senere.
- "Ikke afsluttede børn" (pil 1)- herved får man en liste over de børn, hvor mindst en foranstaltning stadig er aktiv (åben), dvs. hvor slutdatoen er ude i fremtiden.

#### **5.1.2 Søg efter barn i populationen**

• Indtast cpr-nummer i feltet "Søg på barnets CPR nr." (pil 2). Feltet er opbygget således, at hvis der bliver indtastet fx 0101 – vises kun alle de cpr-numre som starter med disse fire cifre. Når det aktuelle barn vises i vinduet "Børn", vælges barnet ved at trykke på "Rediger/vis" (pil 3) udfor barnets cpr-nummer. Hvis det indtastede cpr-nummer ikke er i databasen vil vinduet "Børn" være tomt efter indtastning, og man må vælge "Opret barn" (pil 4).

#### **5.1.3 Barn findes /findes ikke i population**

*Barn findes i populationen:* 

Vælg "Rediger/Vis"(pil 3). Herved fremkommer der nyt vindue på skærmen, nemlig skærmbillede "Vis barn".

*Barn findes ikke i populationen*  Vælg "Opret barn"(pil 4). Herved fremkommer der nyt vindue på skærmen, nemlig skærmbillede "Opret barn".

#### **5.1.4 Gem indtastninger og log ud**

Vælg "Afslut/Log ud"(pil 5). Herved afsluttes programmet.

#### **5.1.5 Opfrisk listen**

Man skal generelt undgå at bruge browserpile til skift mellem skærmbillederne. Har man benyttet disse pile kan man benytte funktionen "Opfrisk liste", hvorved man får nyeste version af skærmbilledet "Start" – opdateret med de seneste ændringer.

#### **5.1.6 Ret kontaktinformation**

Vælg "Kontaktinformation"(pil 6) for at ændres navn og/eller e-mail på den relevante person. Herefter åbnes skærmbilledet "Kontaktinformation".

## **5.2 Skærmbilledet "Opret barn"**

Hvis man på skærmbilledet "Start" vælger at oprette et barn, vises skærmbilledet "Opret barn".

Hvis man på skærmbilledet "Start" vælger at oprette et barn, vises skærmbilledet "Opret barn".

For at oprette barn skal man som minimum udfylde barnets CPR nr. og formynders CPR nr. samt tilføje mindst én foranstaltning (alle obligatoriske felter er markeret med rød stjerne). Afsnit 6.2.1 – 6.2.3 indeholder en detaljeret beskrivelse af skærmbilledet.

I Feltet Cpr-nummer skal der indtastes 10 tal uden bindestreg, mellemrum eller andre tegn for gyldige cpr-numre. Gyldigt cpr-nummer indtastes således "0101993045", For ukurante cpr-numre skal feltet udfyldes med 10-16 tegn, her må man til gengæld gerne anvende bindestreg, bogstaver mm.

Når man trykker på knappen "Gem" (pil 12) gemmes alle indtastninger. Barnet kan kun oprettes, hvis det ikke eksisterer i forvejen og har mindst en foranstaltning.

Man kan vælge "Afslut"(pil 13) for at annullere oprettelse af barnet. Derefter går man automatisk tilbage til "Start"-siden.

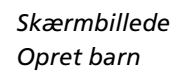

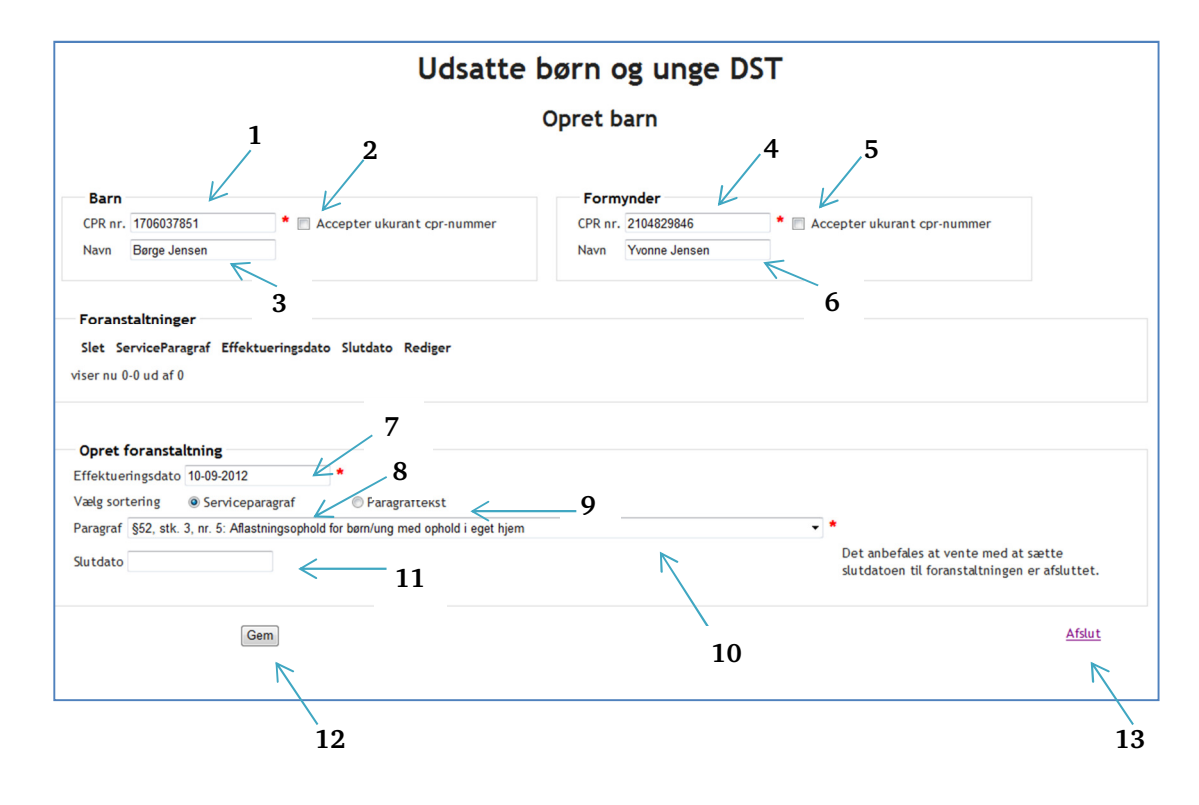

#### **5.2.1 Indtast cpr-nummer og evt. navn på nyt barn**

På skærmbilledet "Opret barn" kan man udføre følgende:

- Udfyld feltet "Cpr-nummer"(pil 1) i vinduet "Barn" med barnets cprnummer. Der skal indtastes mellem 10 -16 tegn og de første seks tal skal være en valid dato. Hvis det er en person uden dansk CPR nr. kan systemet tillade dette ved at man afkrydser "Accepter ukurant cprnummer" (pil 2).
- Udfyld feltet "Navn"(pil 3) i vinduet "Barn" med barnets navn (feltet er ikke obligatorisk).

Såfremt det cpr-nummer man har indtastet i skærmbillede "Opret barn" allerede eksisterer i systemet, får man en pop-up besked, nemlig "Barnet er allerede oprettet".

#### **5.2.2 Indtast cpr-nummer og evt. navn på barnets formynder**

- Udfyld feltet "Cpr-nummer"(pil 4) i vinduet "Formynder" med cprnummer for én af barnets formyndere – Hvis der ikke findes oplysninger om formynders CPR nr. skal barnets nummer gentages i feltet.
- Udfyld feltet "Navn" (pil 6) i vinduet "Formynder" med formynders navn (feltet er ikke obligatorisk).
- Hvis det er en person uden dansk CPR nr. kan systemet tillade dette ved at man afkrydser "Accepter ukurant cpr-nummer" (pil 5).

#### **5.2.3 Opret foranstaltning(er) på barnet**

I nederste del af vinduet kan man oprette en foranstaltning, således:

- Start med at udfylde feltet "Effektueringsdato" (pil 7) med startdato (brug pop-up kalender) for den konkrete paragraf. Ved effektueringsdato forstås den dato hvor foranstaltningen er påbegyndt (rådgiver er på besøg i hjemmet, beløb udbetales osv.). Det er ikke den dato, hvor foranstaltningen er bevilget.
- Vælg derefter en foranstaltningsparagraf i vinduet "Paragraf" (pil 10). De eksisterende paragraffer vil kunne vælges fra en drop-downliste, som fremkommer når man trykker på den lille pil. Man kan vælge at sortere foranstaltningerne i drop-down listen ved at klikke på enten "Serviceparagraf" (pil 8) eller "Paragraftekst" (pil 9).
- Udfyld feltet "Slutdato" (pil 11) med den dato hvor foranstaltningen afsluttes. Slutdato skal først indberettes, når foranstaltningen afsluttes. For de økonomiske foranstaltninger skal der kun indberettes startdato.
- Vælg "Gem" (pil 12) for at bekræfte oprettelsen. Når foranstaltningen er gemt, vises den i et nyt skærmbillede "Vis barn". Derefter er der muligt at tilføje en ny foranstaltning ved at udføre den samme procedure.
- Hvis man ikke bekræfter med "Gem" (pil 12) vil de inddaterede oplysninger ikke blive gemt i systemet.

## **5.3 Skærmbilledet "Vis barn"**

Når man på skærmbillede "Start" vælger at trykke på "Rediger/vis" (pil 3) udfor et bestemt cpr-nummer i vinduet "Børn" kommer man til nedenstående skærmbillede "Vis barn". Hvis mere end en sagsbehandler inddaterer samtidigt på et udvalgt barn, vil systemet gemme de oplysninger, som er indtastet af den sagsbehandler, som trykker "Gem" sidst.

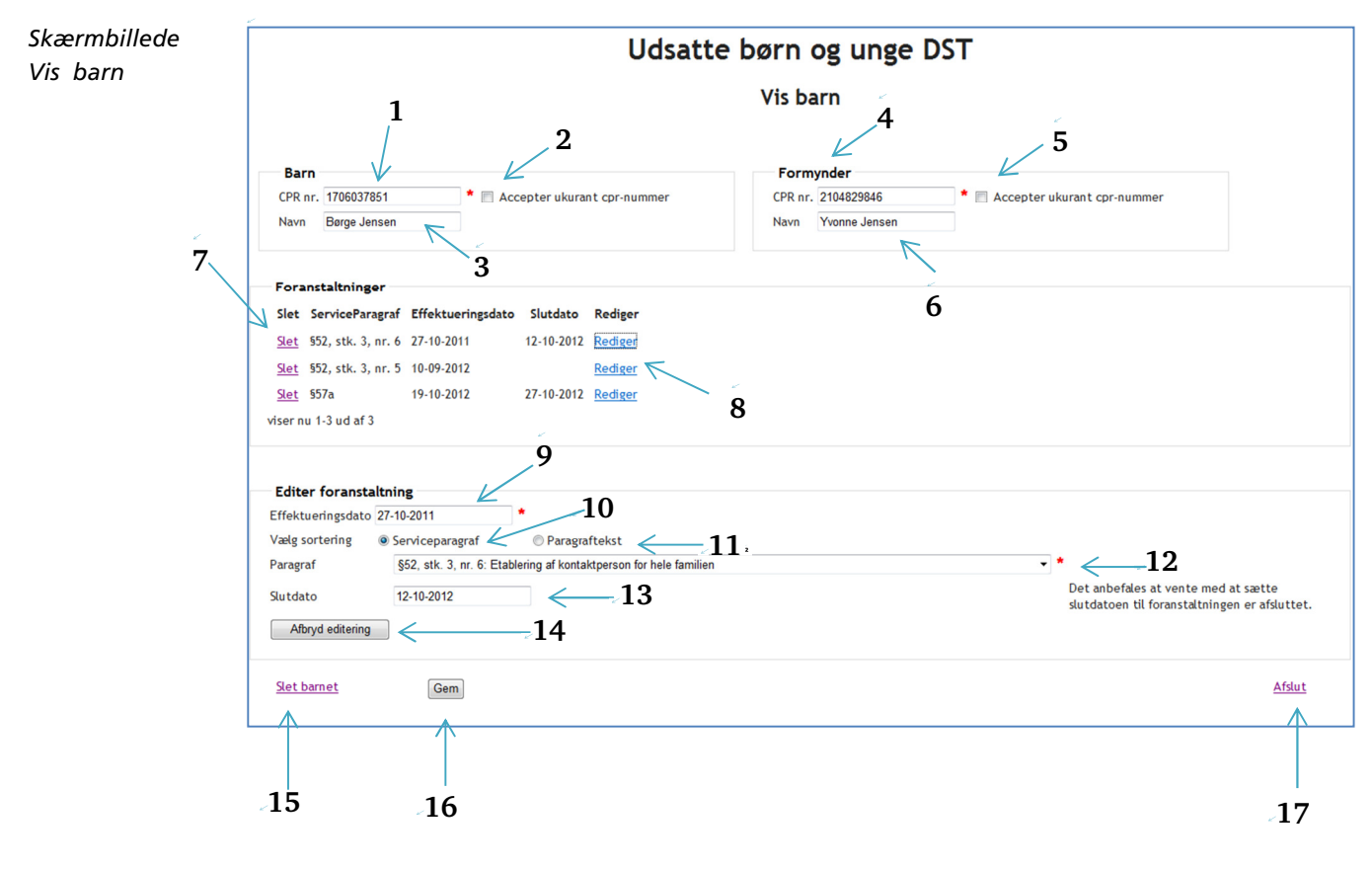

På skærmbillede "Vis barn" kan man udføre følgende:

#### **5.3.1 Ændring af navn eller cpr-numre**

Ret barnets navnved at overskrive feltet "Navn" (pil 1) og/eller "Cpr-nr." (pil 3) ved at udfylde felterne i vinduet "Barn".

Ret formynders navn ved at overskrive feltet "Navn" (pil 6) og/eller "Cpr-nr." (pil 4) ved at udfylde felterne i vinduet "Formynder".

#### **5.3.2 Opret ny foranstaltning/rediger eksisterende foranstaltning**

Når man vælger "Rediger"(pil8) i vinduet "Foranstaltninger" aktiveres nederste del af skærmbilledet - med mulighed for editering af en foranstaltning med henblik på at ændre den valgte paragrafkode eller datoer.

Efter ændringerne trykkes på knappen "Gem" (pil 16), og i vinduet "Foranstaltninger" kan man se de oplysninger, der er ændret. Man kan også vælge at afbryde editeringen ved at trykke på knappen "Afbryd editering"(pil14). Funktionen "Afbryd editering" eksisterer kun, når man har valgt "Rediger" (pil 8).

Når man vælger "Paragraf"(pil 12) i vinduet "Editer foranstaltning" i nederste del af skærmbilledet vil man kunne vælge den ønskede paragraf fra en liste, som fremkommer når man trykker på den lille blå firkant. Efter at have udvalgt en konkret paragraf – kan man indtaste "Effektueringsdato"(pil 9). Når man trykker i feltet "Effektueringsdato"(pil 9) kommer der en pop-up med kalender. Man kan eventuelt også udfylde "Slutdato"(pil 13), hvis foranstaltningen er afsluttet på indtastningstidspunktet.

#### **5.3.3 Slet eksisterende foranstaltning/barn**

Når man vælger at trykke på "Slet" (pil7) i vinduet "Foranstaltninger" slettes den udvalgte foranstaltning. Hvis der kun er oprettet én foranstaltning på barnet, kan denne ikke slettes.

Dette kan kun ske for foranstaltninger, der ikke er indlæst i Danmarks Statistiks statistiksystem. Hvis Danmarks Statistik har indlæst data i statistiksystemet kan man ikke længere slette foranstaltning direkte på skærmbilledet. Ønsker man at slette en foranstaltning, som er indlæst i statistiksystemet er man nødt til at kontakte Danmarks Statistik på 39 17 31 02

Ønsker man at slette et barn med alle tilhørende foranstaltninger skal man trykke på "Slet barn" (pil 15), for at fjerne barnet og alle registreringer. Dette kan kun ske for børn, der ikke er indlæst i Danmarks Statistiks statistiksystem. Hvis Danmarks Statistik har indlæst data i statistiksystemet kan man ikke længere slette barnet direkte på skærmbilledet. Ønsker man at slette et barn, som er indlæst i statistiksystemet er man nødt til at kontakte Danmarks Statistik på 39 17 31 02

# **6 Kontakt Danmarks Statistik**

Nonnie Westphall tlf.: 39173102 eller via e-mail: new@dst.dk